# Upgrade to DBSync 2.8

# **Upgrading to DBSync 2.8**

# **Download the application**

- Go to [www.mydbsync.com,](http://www.mydbsync.com) Click on **Customer Login.** Enter your **User ID** and **Password** and click on **Login** button.
- Download The DBSync application from **Download** link on the right hand side of the **My Home** page.

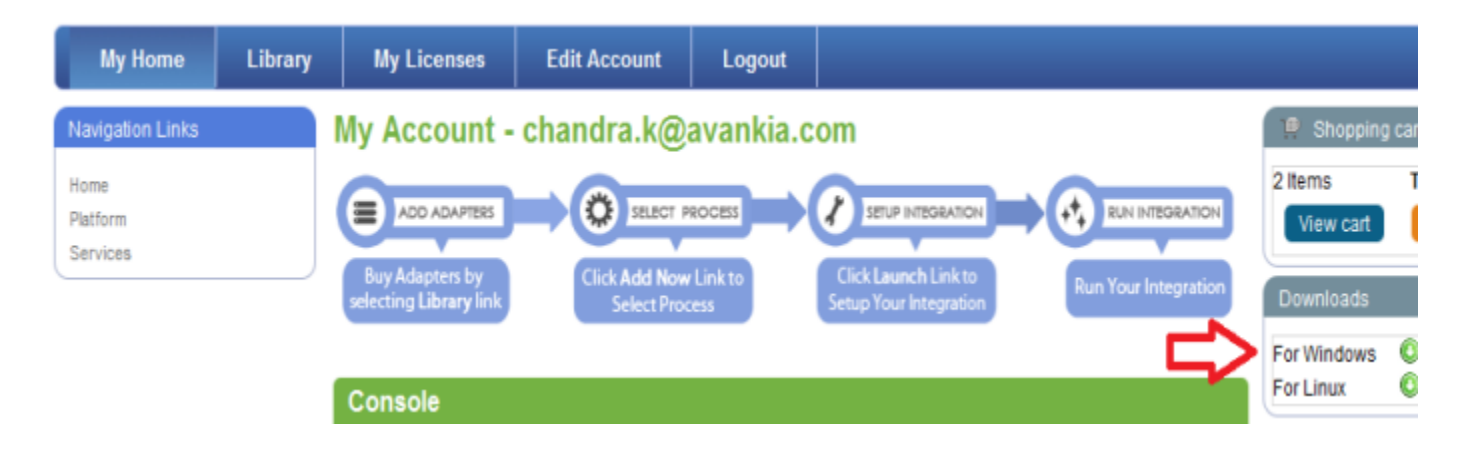

### **Backup your current profiles**

Open My Computer and go to **"C:\DBSyncIS\dbsync2\WEB-INF\conf\db"** and copy all the Files and folders to your **Backup drive.** The path listed earlier is default installation path, If you have installed **DBSync** in some other drive, go to mentioned drive and browse to **DBS yncIS\dbsync2\WEB-INF\conf\db** and copy all the Files and folders to your **Backup drive**.

# **Uninstalling Previous Version of DBSync**

- Go to **Start\All Programs\DBSync Integration Suite\Uninstall**
- $\bullet$ If User Access Control window appears click on Yes.
- Select **Yes** on **DBSyncIS Uninstall** window. Once Uninstall is done click on **OK**.

#### **Upgrading the application**

Go to the Download folder and start the installation by Double Clicking the "DBSync\_V2.80" file.

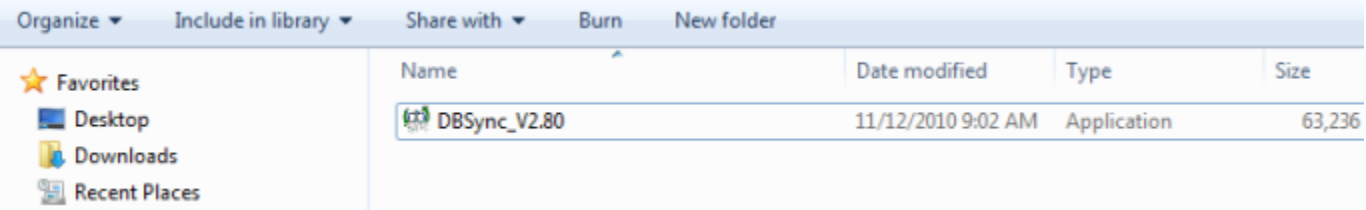

• Click on the **Run** button once the Open File Dialog appears. The dialog is shown below:

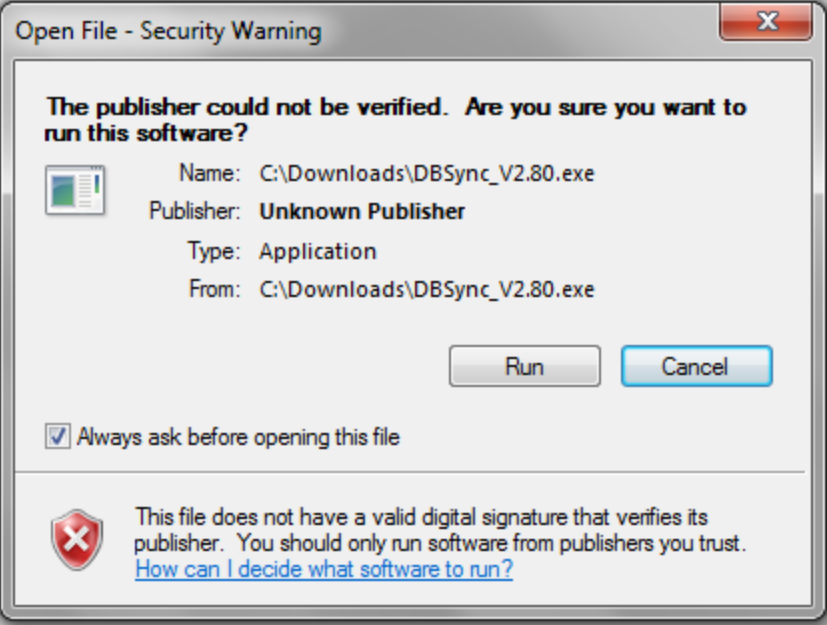

- If the User Access Control window is displayed click on **Yes** button to authorize the installation.
- Click **Next** on the "Welcome to the DBSync Setup Wizard".

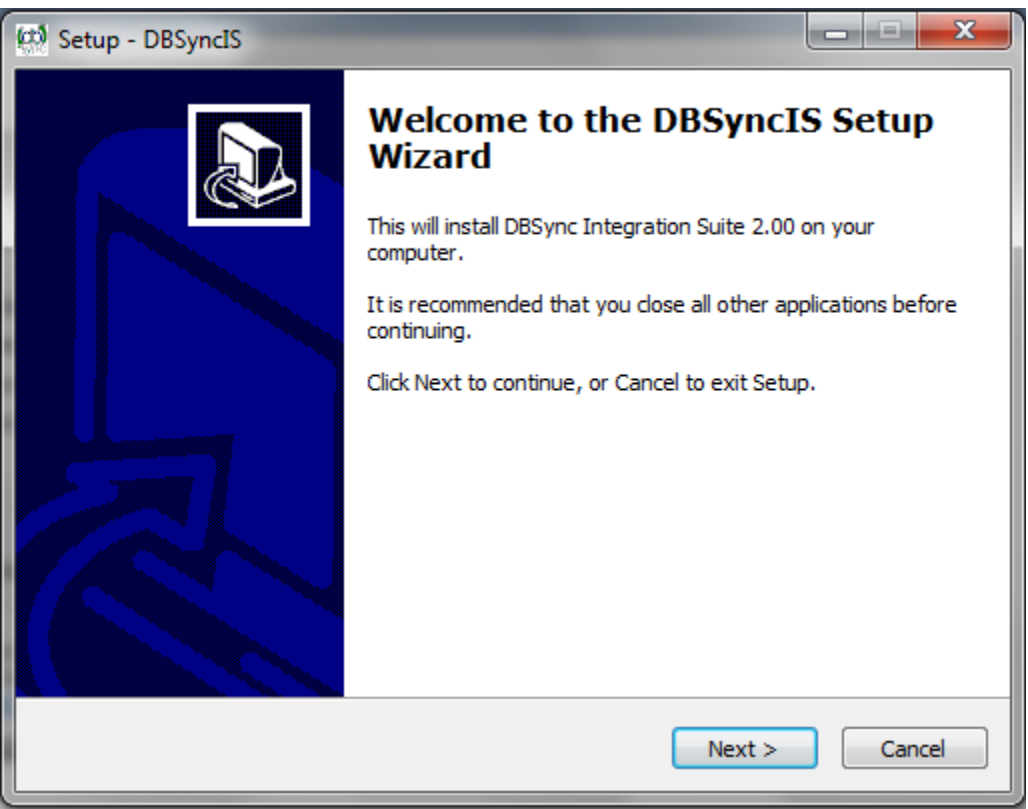

Accept the License Agreement By selecting the option button "**I accept the agreement**" and click on **Next**.

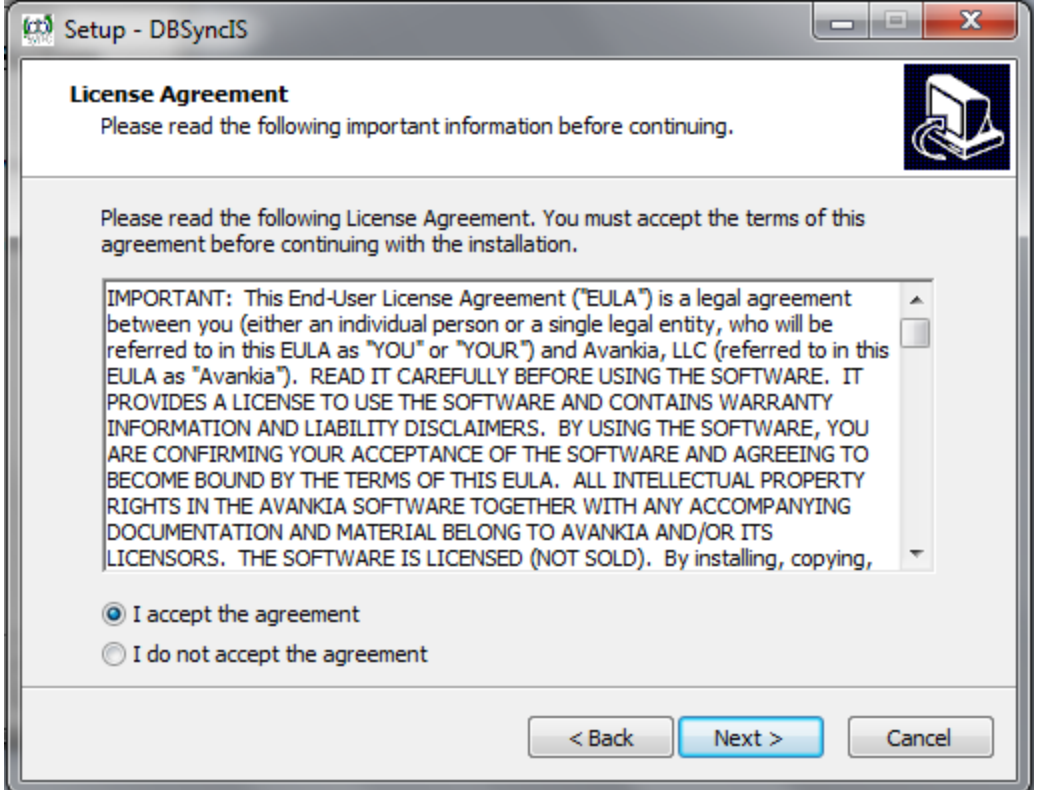

On Select Destination Location default is **C:\DBSyncIS280** if you want you can select any other folder by clicking browse and click on **Ne xt**.

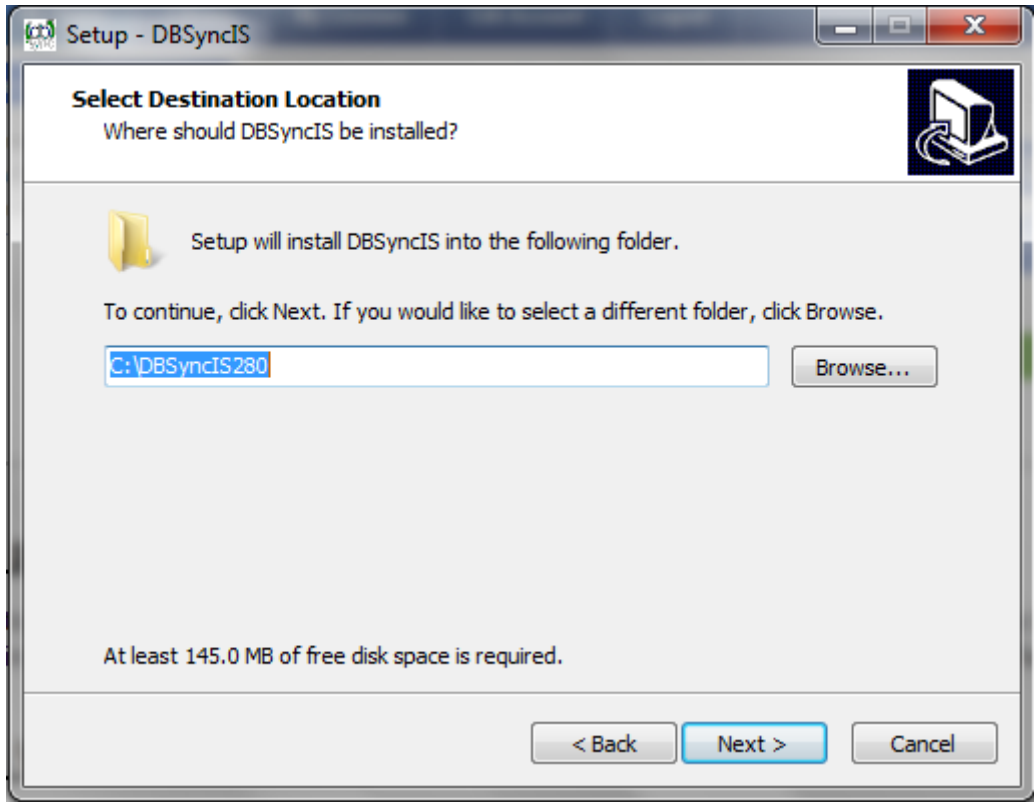

On the Next Screen Click on **Next** Button.

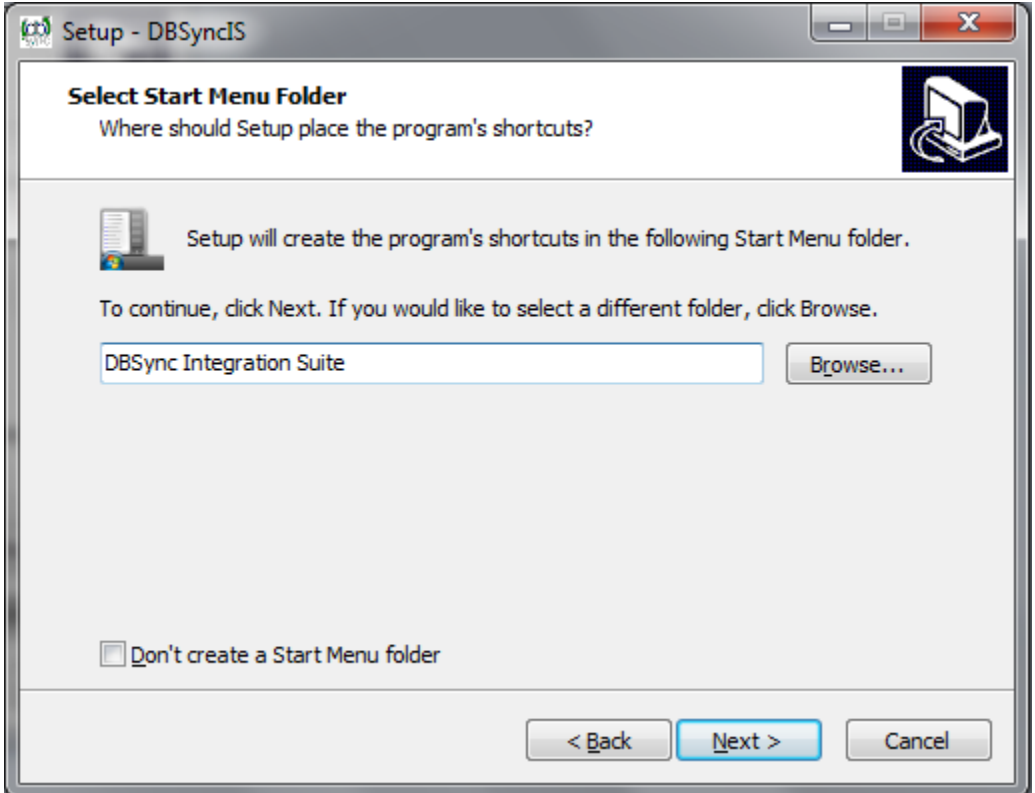

On the Next Screen select the check-boxes for **Create Desktop Icon** and **Create a Quick Launch icon** and click on **Next** button.

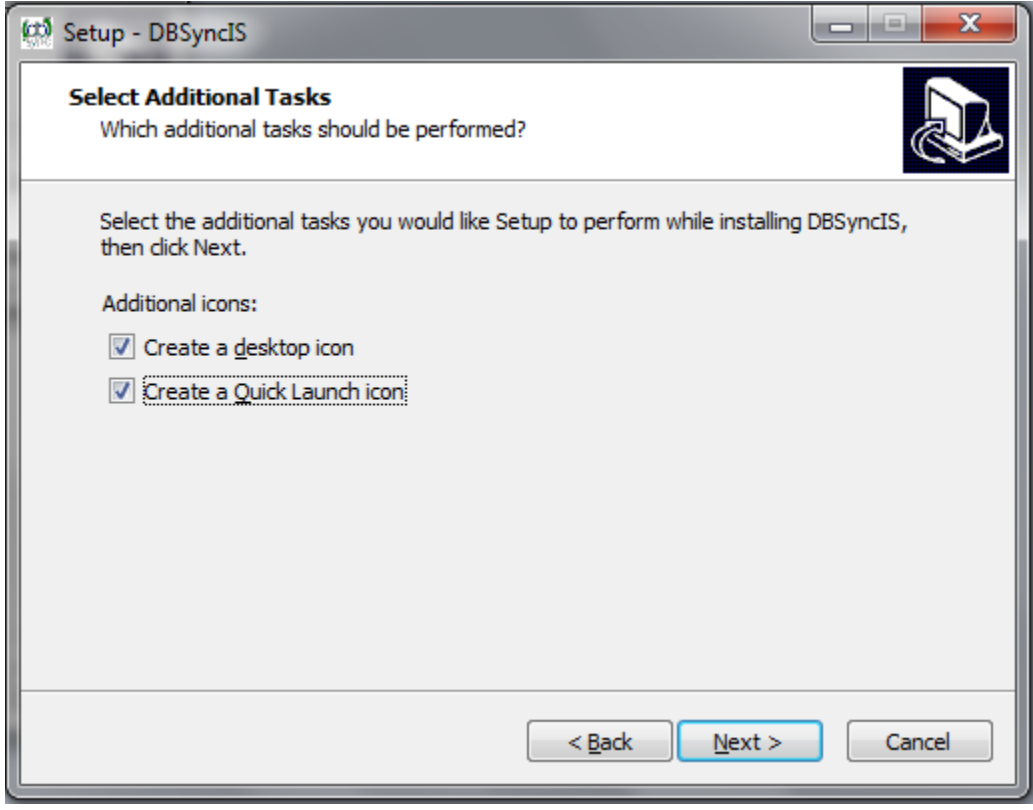

Click on **Install** button to go ahead with installation. After clicking next you will be presented with installation progress window. Both the

windows are shown below respectively:

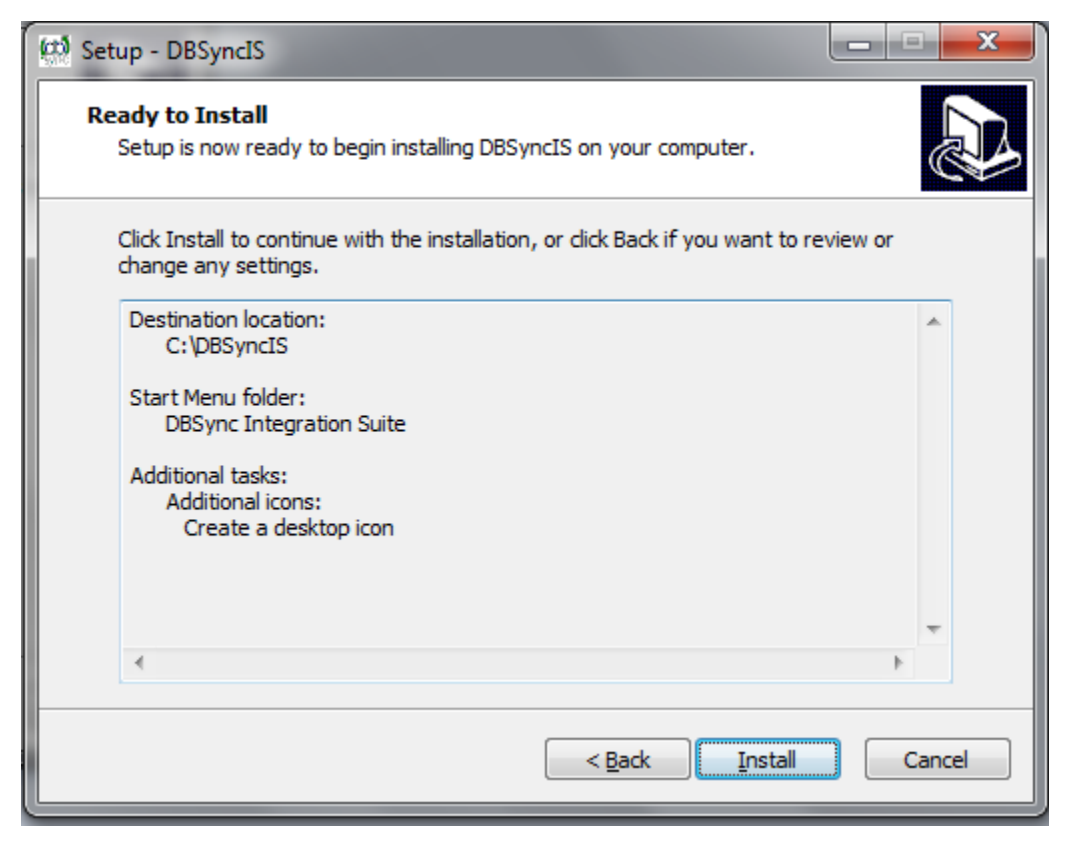

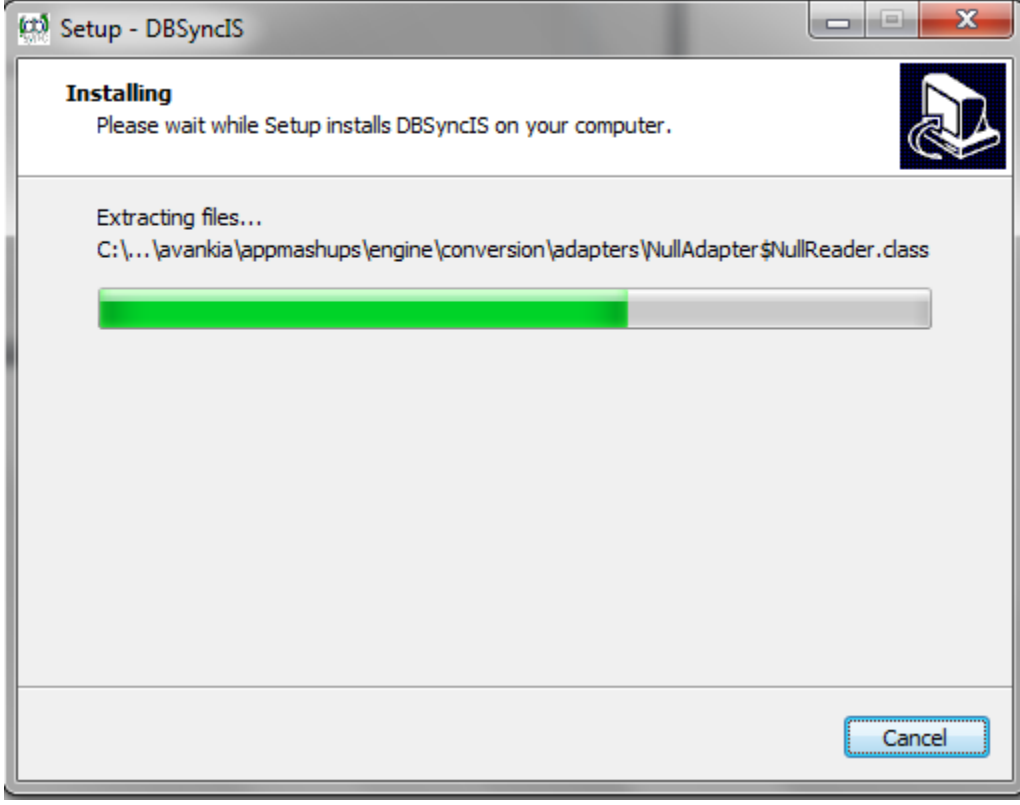

Once the installation process is done you will be presented with a window with an option to set DBSync as service. If you wish to set it as a service, check the Check box "Set DBSync as Service" and click on **Finish** button.

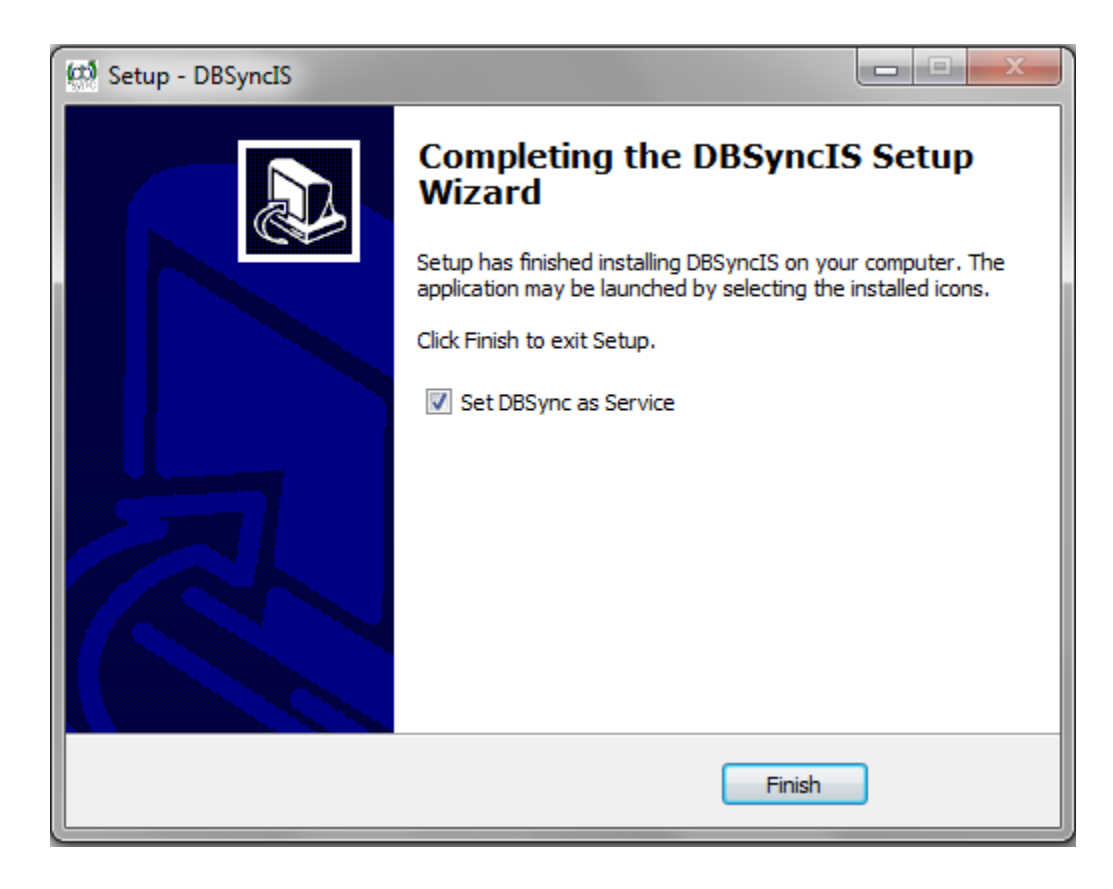

• Once done with Installation, copy all the backup files and folders to "C:\DBSyncIS2.8\dbsync2\WEB-INF\conf\db" folder. At this point, you have successfully completed your DBSync Upgrade on your Desktop. If you have selected the option 'Set DBSync as Service', then DBSync would be running as a Windows Service in the background. If you have not opted to select this, then you can start DBSync from your desktop by starting **Start\All Programs\DBSync Integration Suite\DBSync.**

# **DBSync Configuration**

Go to [www.dbsync.com.](http://www.dbsync.com) Click on **Customer Login** from top right corner of the ?page. Highlighted screenshot is shown below.

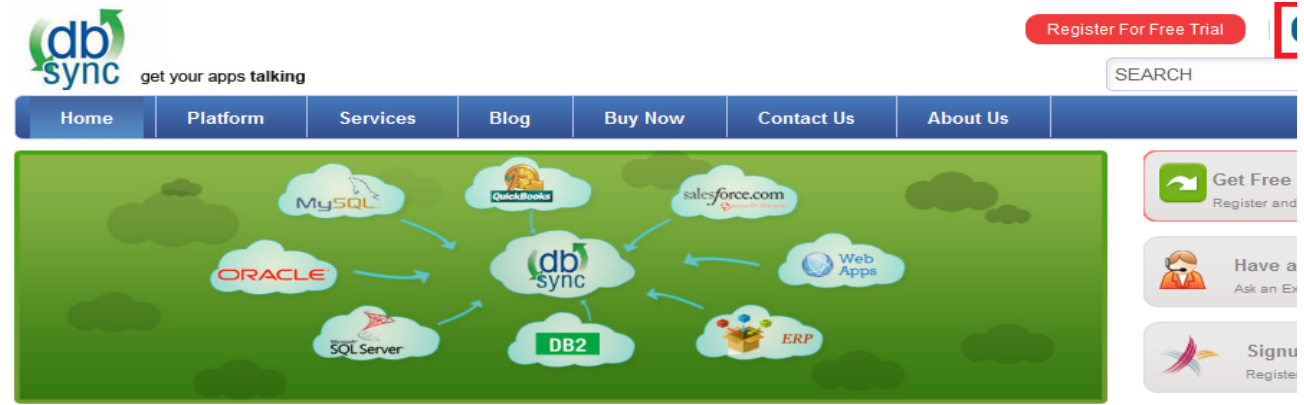

Enter Your **User Name** and **Password** and click on **Login**.

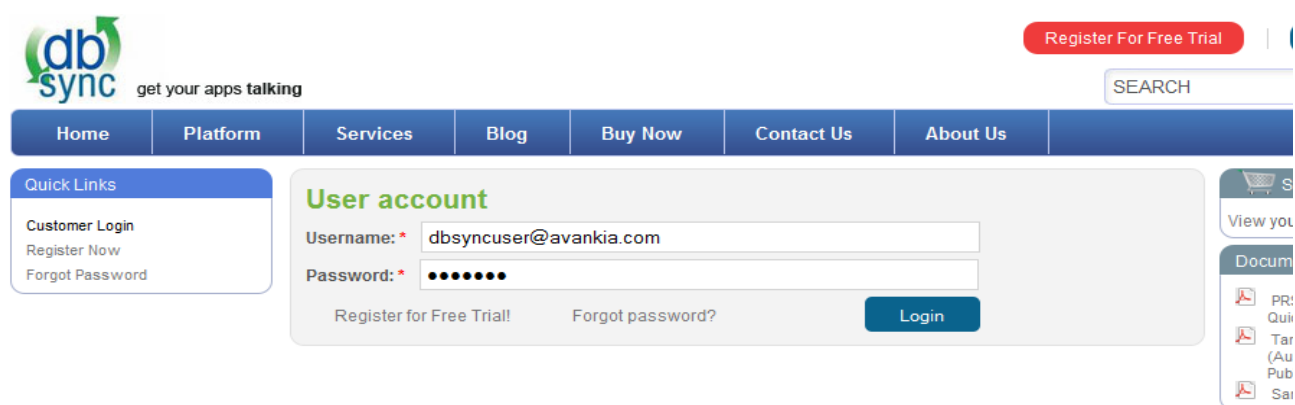

After Log In go to **My Home** and click on **Launch** button in console area of the page to launch **DBSync Console**. The highlighted screenshot is shown below.

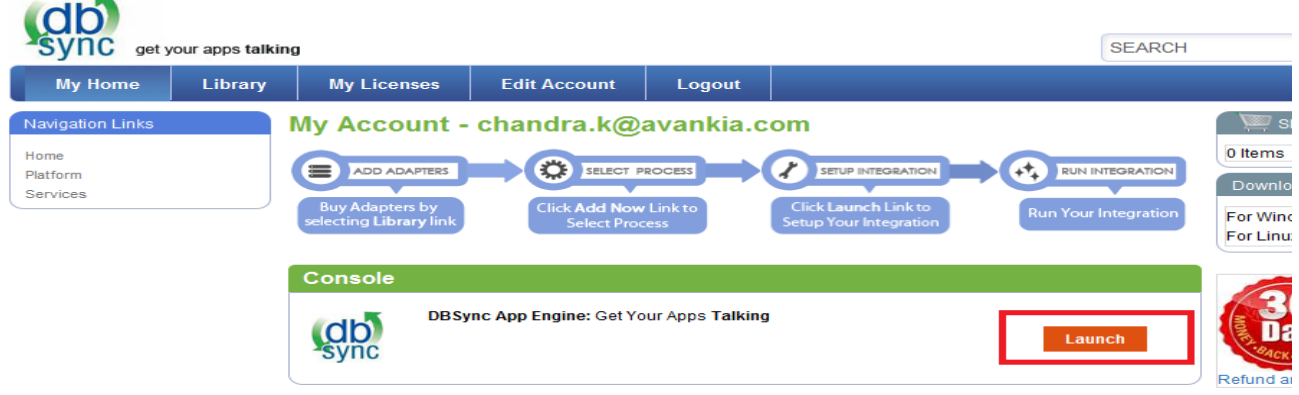

#### **DBSync as Windows Service**

- 1. Go to Windows **Start**
- 2. Click on **All Programs**
- 3. Click on **DBSync Integration Suite**
- 4. Click on **Set as Service**

Alternatively you can follow the following article to configure installed Tomcat as a Windows service

•<http://tomcat.apache.org/tomcat-5.5-doc/windows-service-howto.html>

#### **Tomcat and IIS: Install & Setup**

- • [http://tomcat.apache.org/connectors-doc/webserver\\_howto/printer/iis.html](http://tomcat.apache.org/connectors-doc/webserver_howto/printer/iis.html)
- •<http://onjava.com/pub/a/onjava/2002/12/18/tomcat.html>
- •<http://www.prasannatech.net/2008/07/integrating-iis-with-tomcat.html>

# **Load Balancing and best Practices**

• [http://people.apache.org/~mturk/docs/article/ftwai.html](http://people.apache.org/%7Emturk/docs/article/ftwai.html)